# RSD-SUNMAX-5016 簡易操作マニュアル (ベンダーマシン)

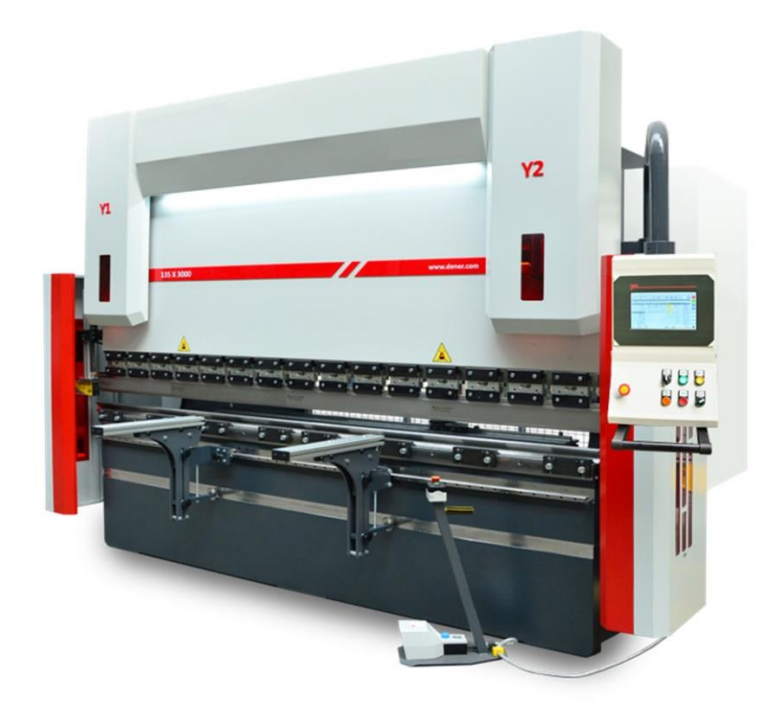

## Ver. 1.0 日本語版

RSD サンマックスレーザー 株式会社リンシュンドウ

# **1** 電源の入れ方

ベンダー正面から見て右側にて電源スイッチがあります。

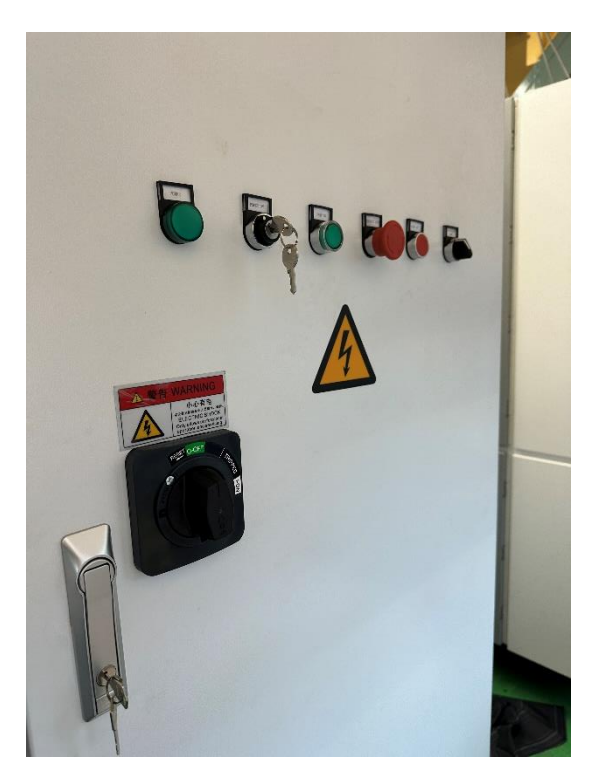

初めに主電源を入れます。時計方向に回します。

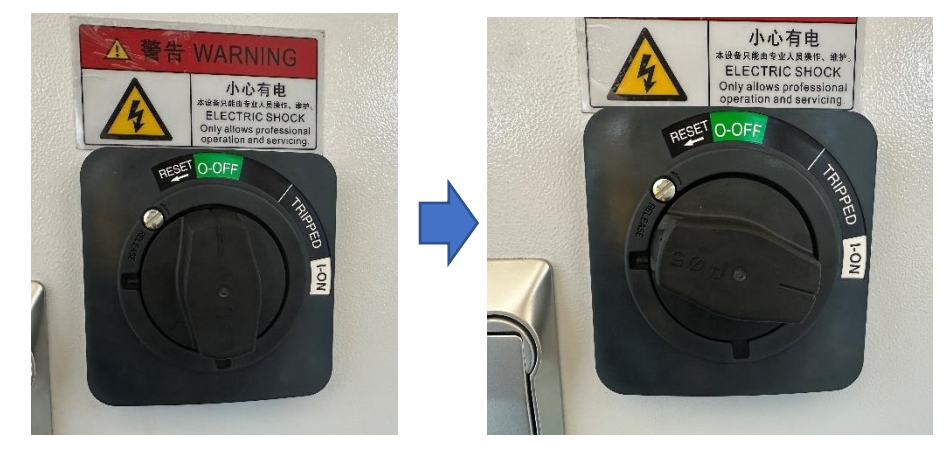

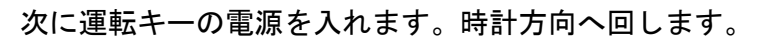

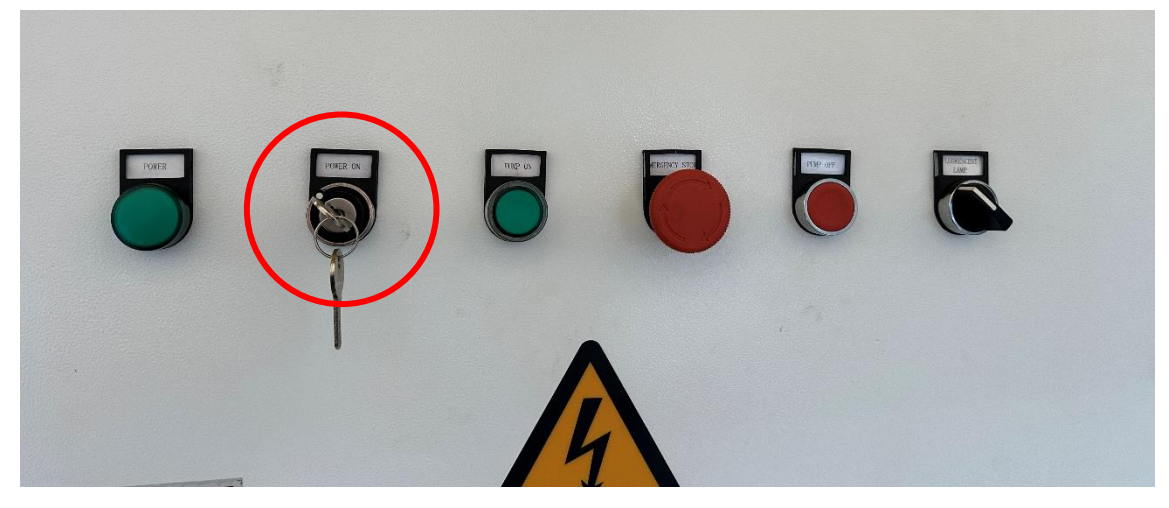

キーを回すとモニターの電源が入ります。

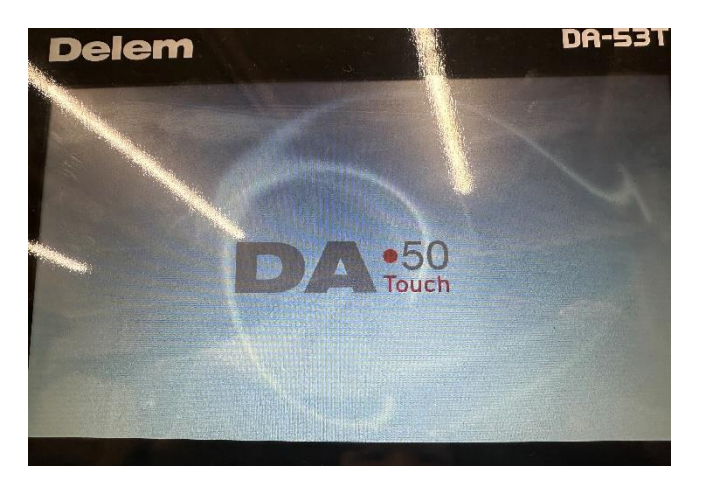

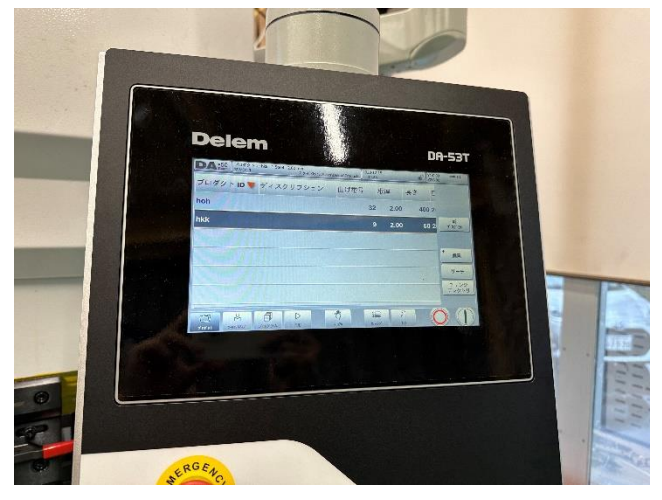

ソフトが立ち上がったのを確認してから非常停止ボタンを解除します。 ボタンは全部で 3 つあります。

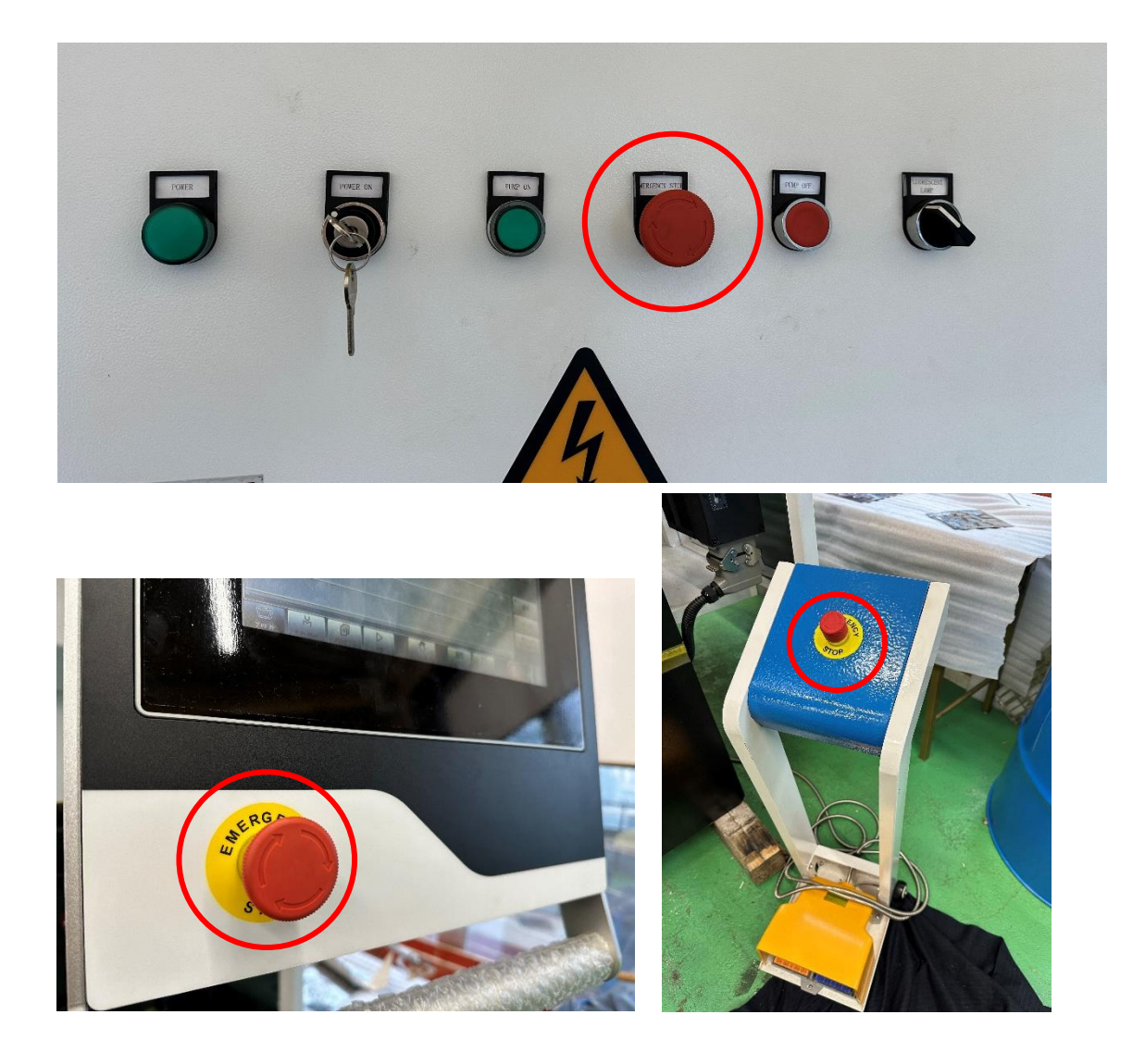

ポンプの電源を入れます。「PUMP ON」を押すと「POWER」ランプが点きポン プが稼働します。

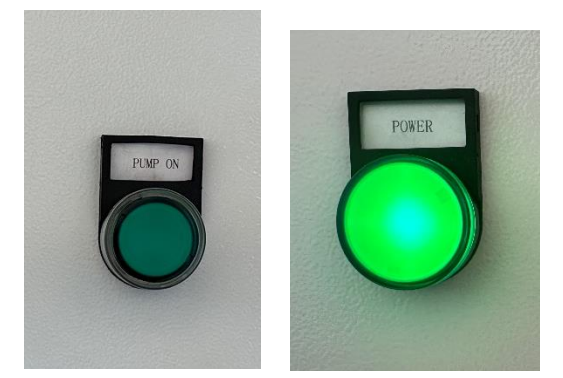

# **2** 操作方法

ベンダーの電源が入ったら、モニター画面にて曲げの設定を行います。

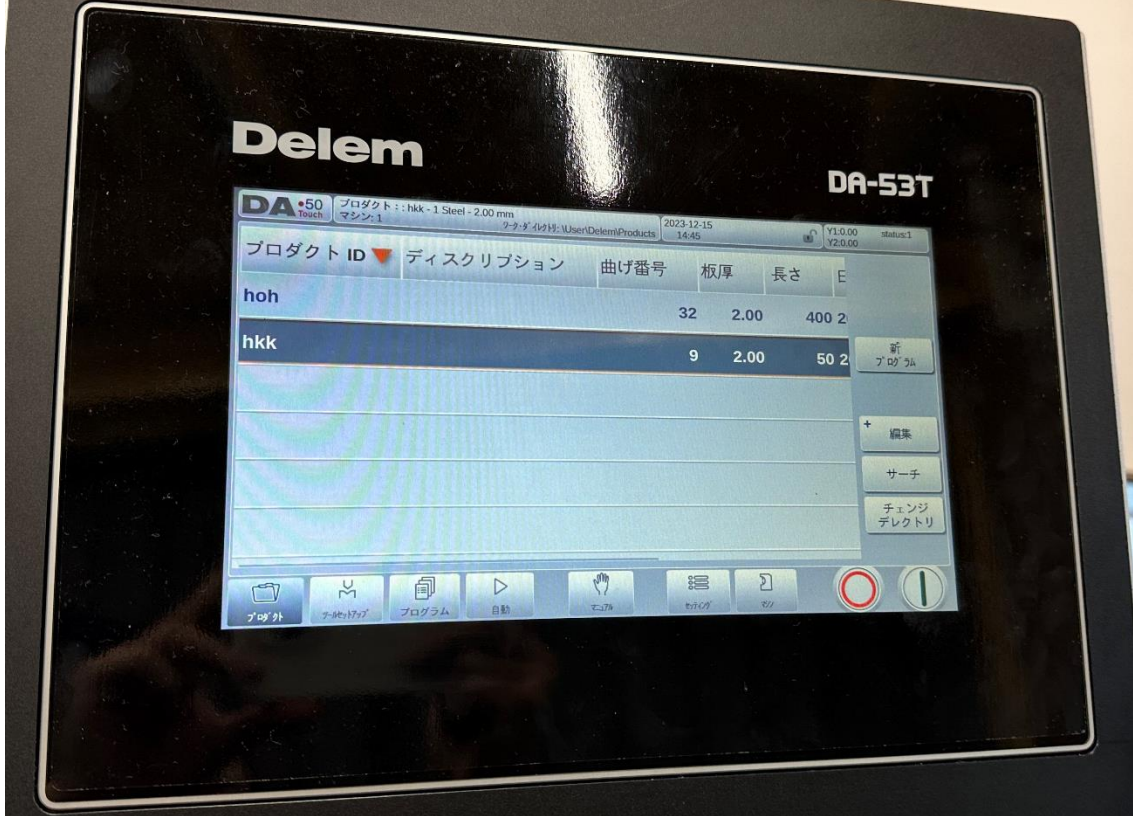

曲げの設定方法には 2 種類の方法(自動プログラム・手動プログラム)があります。

## **2.1** 自動プログラム

自動プログラムでは板厚や曲げ長さなどの加工詳細を入力すると自動的にコンピュー ターが加工設定を計算してくれます。

#### **2.1.1** プロダクト

「自動プログラム」から曲げを行う場合は最初にファイルを作成します。

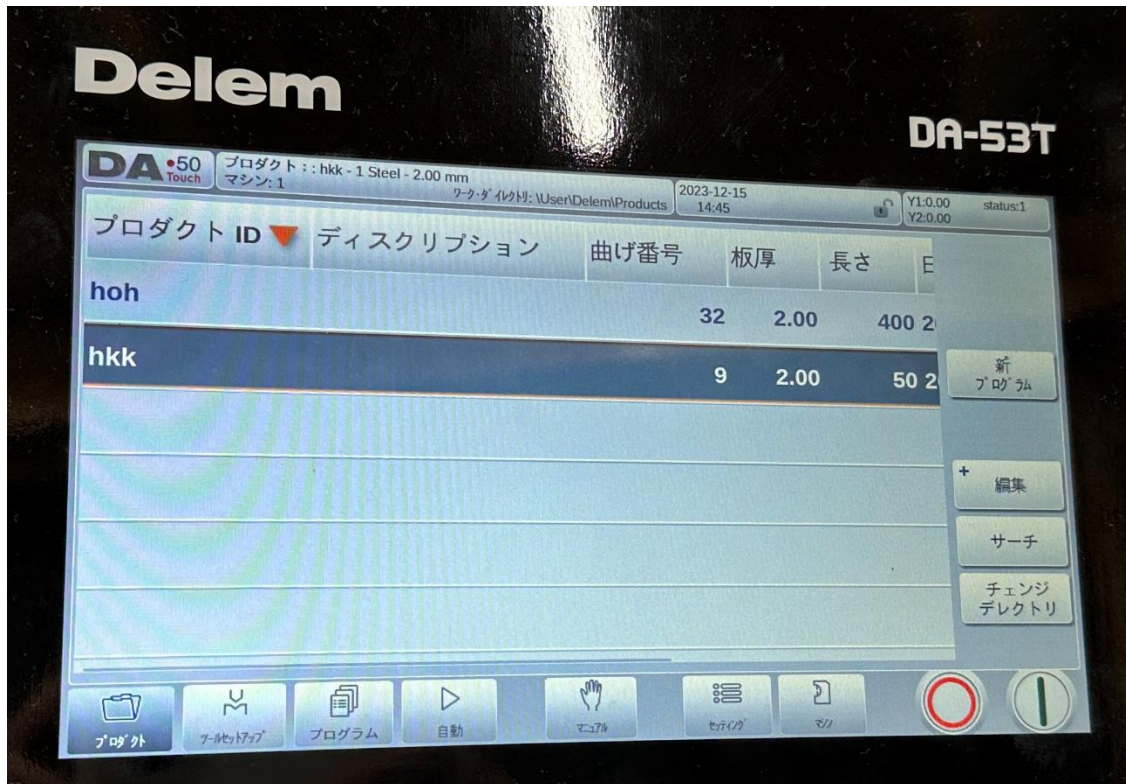

「新プログラム」をタッチして新しいファイルを作成します。

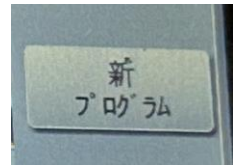

### **2.1.2** プロダクトプロパティ

画面が切り替わり「プロダクトプロパティ」が表示されます。

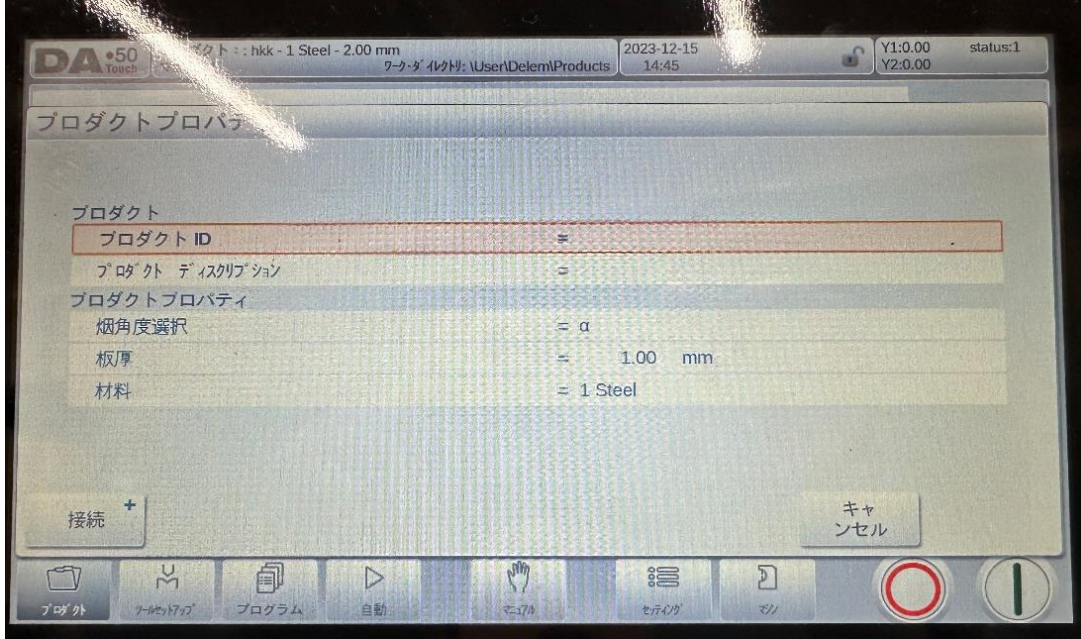

プロダクト ID=ファイル名を入力します。※必須

| ブロダクト   |  |
|---------|--|
| ブロダクトID |  |
|         |  |

タッチするとプロダクト ID(ファイル名)を入力する画面が表示されます。 名前を入力してエンターキーをタッチします。

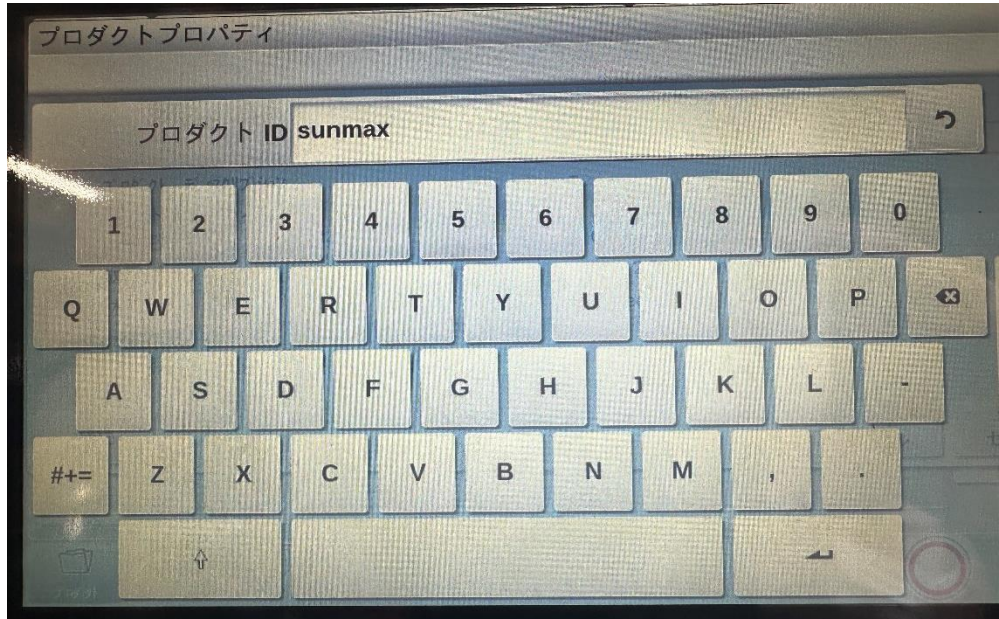

## プロダクトディスクリプション=ファイル詳細を入力

ファイルの詳細を任意で入力できます。

プロダクト ディスクリプション To.

畑角度 ※操作しません

烟角度選択  $= \alpha$ 

#### 板厚 ※必須

板厚を入力して下さい。板厚のサイズを誤って入力してしまうと曲げ加工 に支障が生じます。

 $1.00$  mm 板厚  $\frac{1}{2}$ 

材料(素材) ※必須

材質を設定して下さい。材質は鉄、アルミ、ステン、亜鉛メッキ鋼板から選択できま す。

 $= 1$  Steel

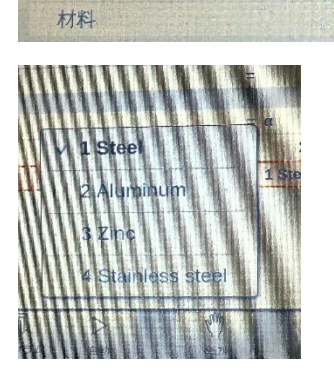

上記の詳細を入力したら画面右下の「アクセプト」をタッチして下さい。

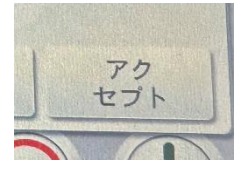

#### **2.1.3** 金型

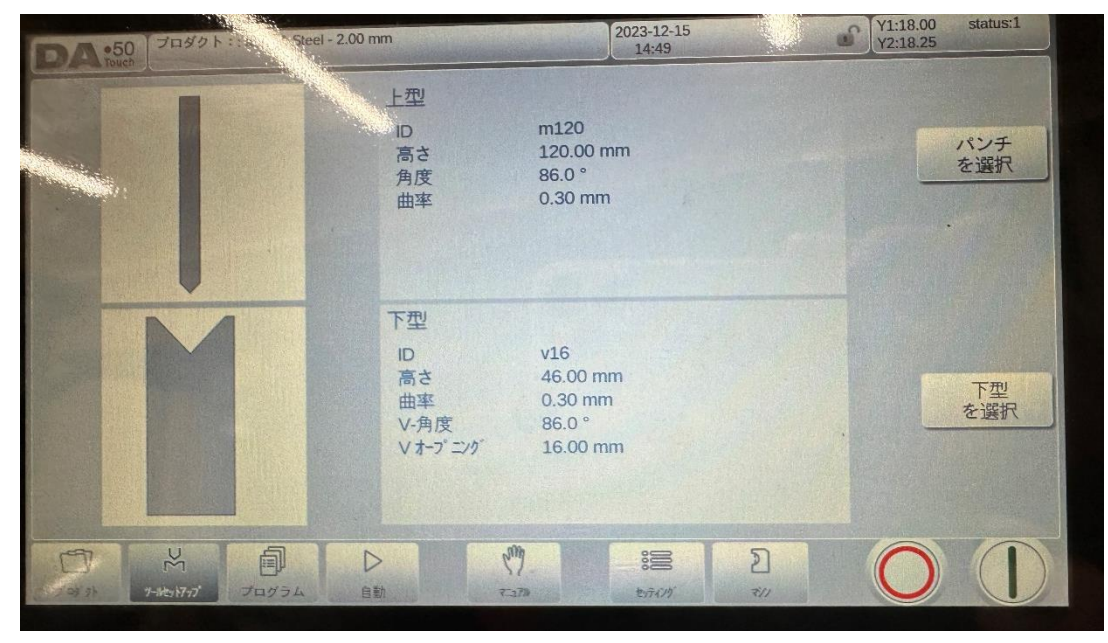

#### ベンダーに装着されている金型(下型)を選別します。

下型は「V8-V12」「V16-V25」の二種類があります。

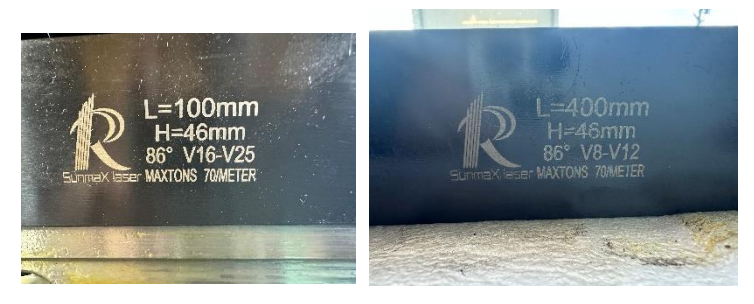

曲げる板厚に応じて下型を選択します。

- V8・・・0.5mm 1.0mm 1.2mm
- V12・・・1.0mm 1.2mm 1.6mm 2.0mm
- V16・・・1.2mm 1.6mm 2.0mm 2.6mm
- V25・・・2.0mm 2.3mm 2.6mm 3.2mm

正しい下型を装着出来ていれば「プログラム」をタッチして次の項目に移動します。

## **2.1.4** プログラム

ここでは曲げの設定を行います。

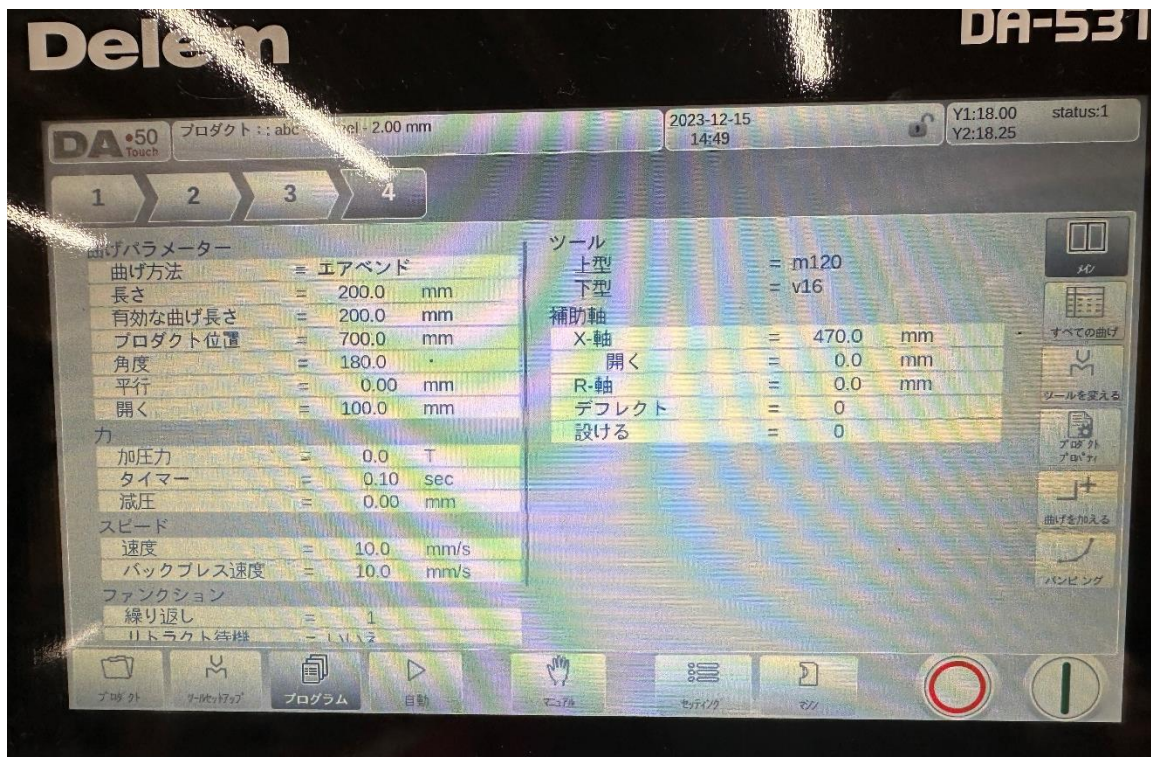

初めに長さの値を入力します。

長さとは曲げる面に対しての全長になります。

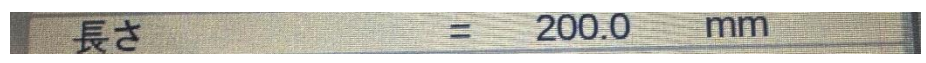

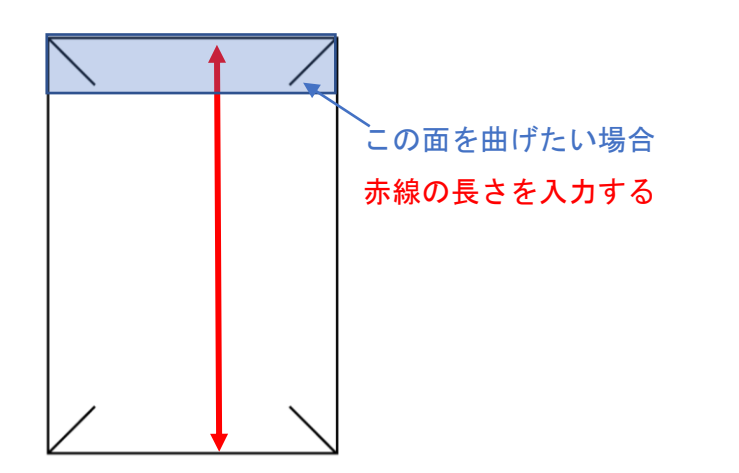

#### 角度

曲げる角度を入力します。90 度以下は入力できません。

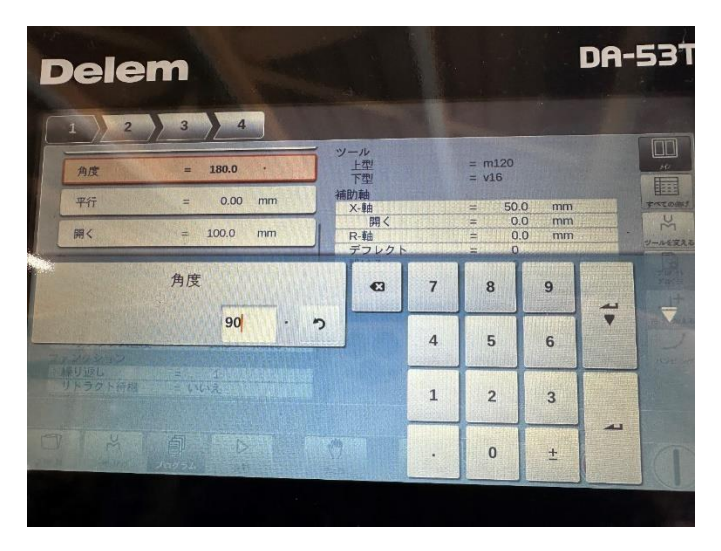

#### X 軸

X 軸とはベンダーのバックゲージ(突き当て)の位置です。 曲げを行う面の長さを入力します。

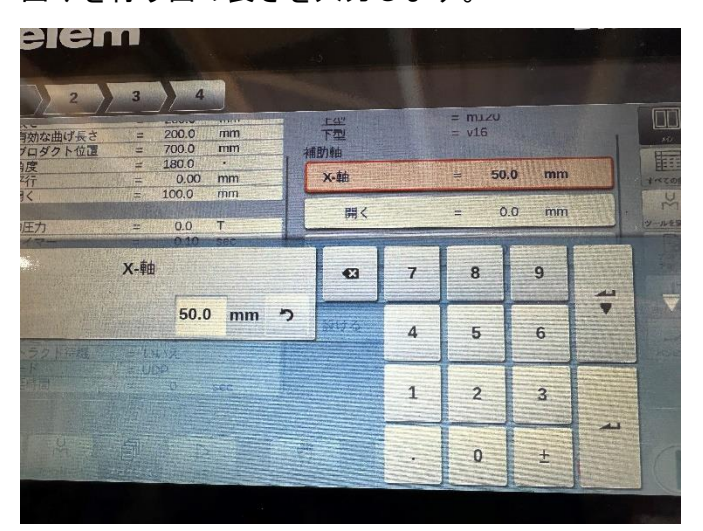

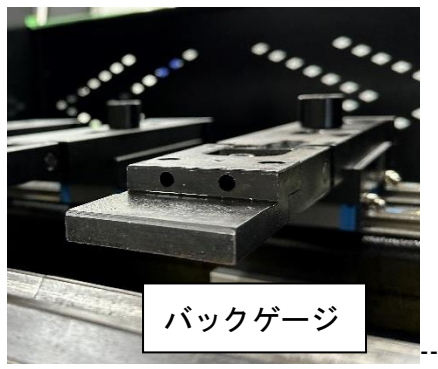

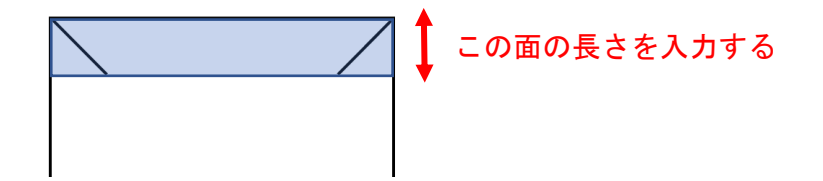

「曲げを加える」をタッチすると曲げ回数を増やせます。

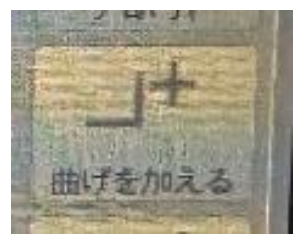

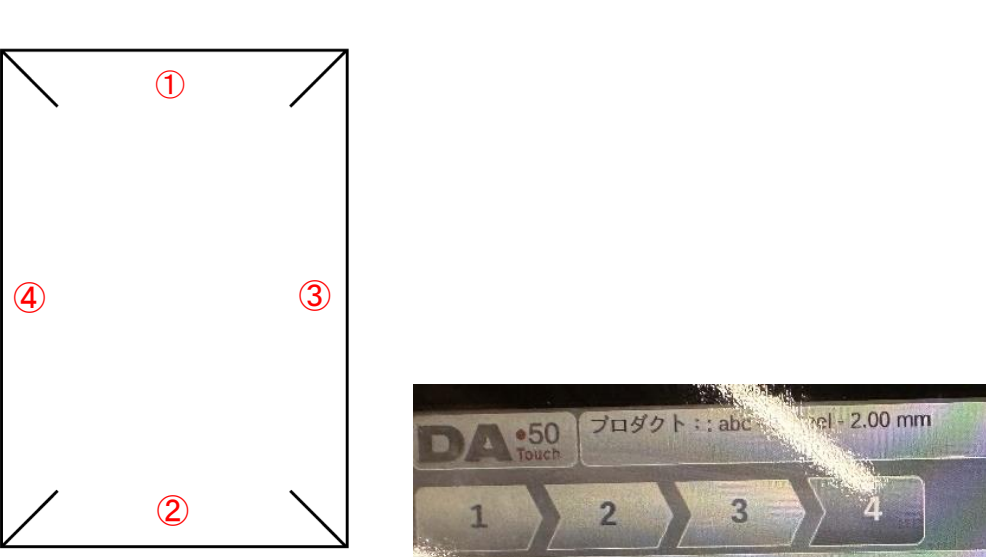

上図の様に 4 面の曲げを連続的に行いたい場合に「曲げを加える」をタッチして 4 加 工分追加します。

※曲げを行う順番に注意して下さい。曲げを行う横幅が短い順から加工を行ってくだ さい。

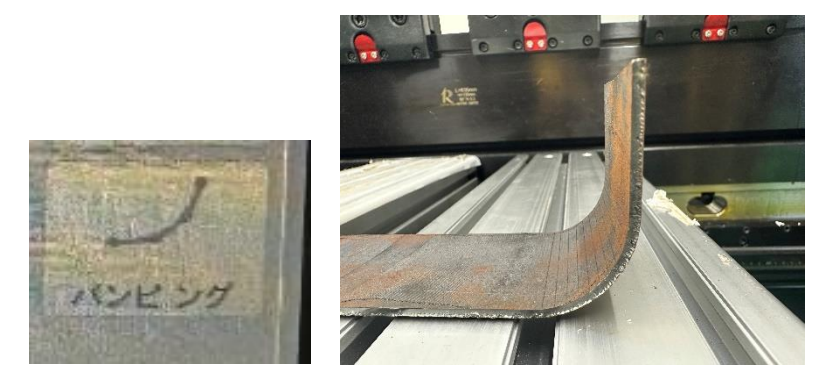

「バンピング」では複数回曲げ加工を繰り返し R 曲線を描きます。

バンピングをタッチすると設定項目が表示されます。

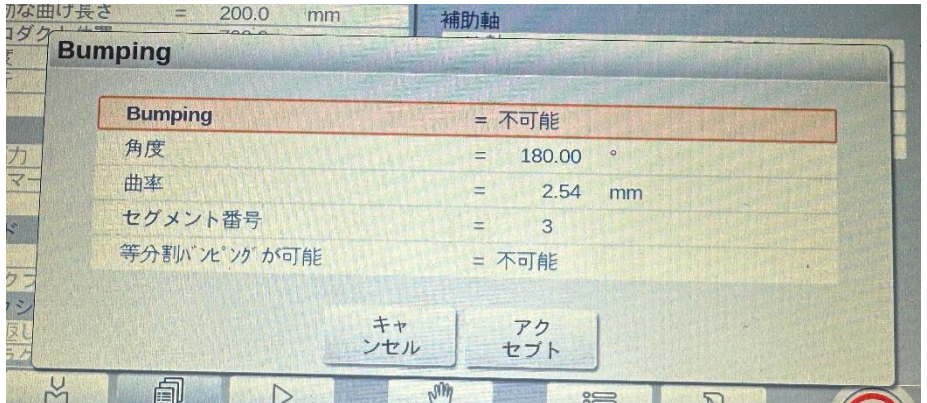

Bumping・・・可能設定して下さい。

角度・・・仕上がりの角度

曲率・・・R の半径

セグメント番号・・・加工回数

等分割バンピングが可能・・・可能にすると等間隔で曲げを行います。

設定が完了したらアクセプトをタッチして下さい。

## **2.1.5** 自動

この画面に移行すると加工を開始できます。

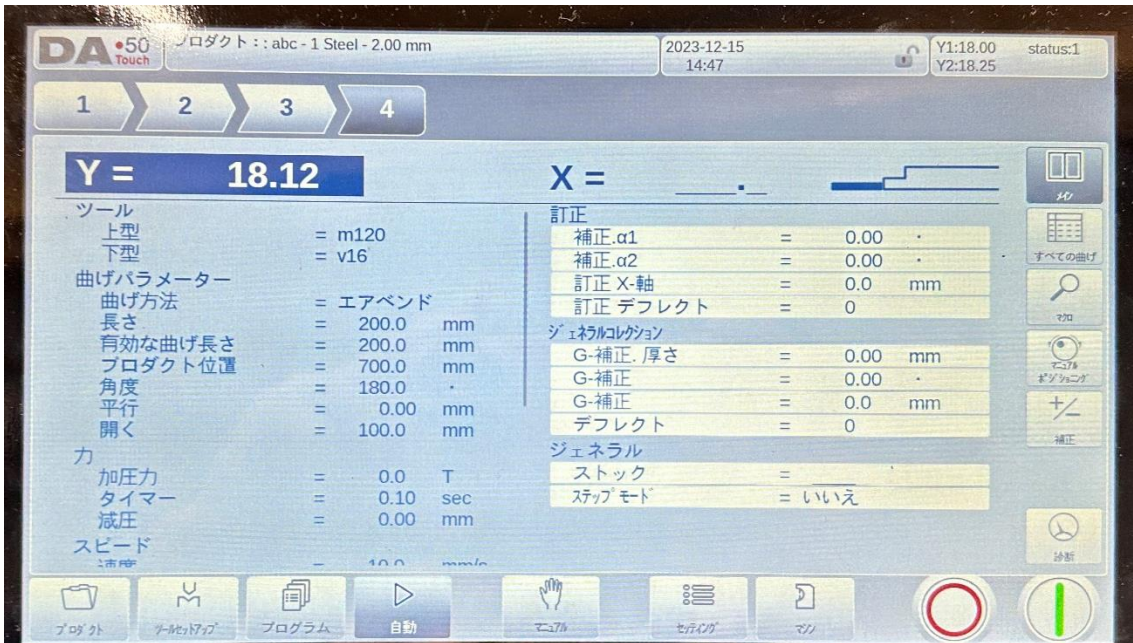

画面右下の緑ボタンをタッチすると緑色ライトが付き加工開始状態になります。

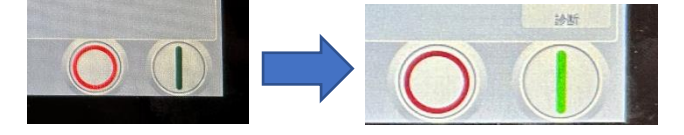

曲げる素材をバックゲージに当たるまで配置します。

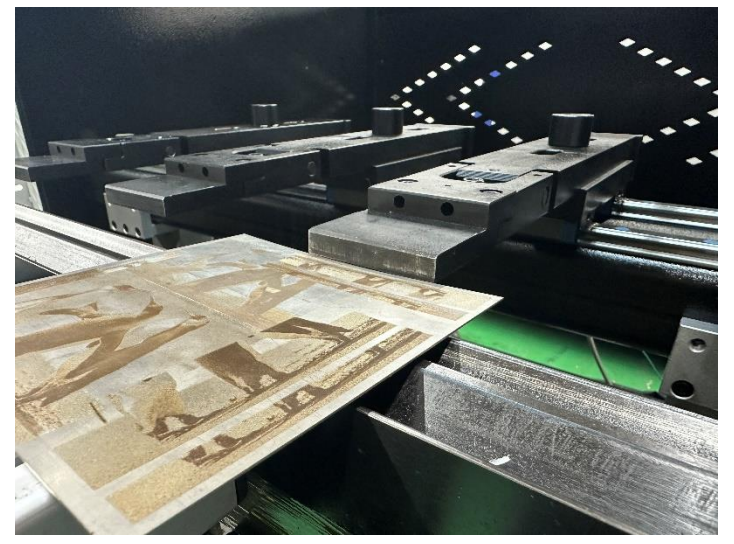

青色フットスイッチ(開始スイッチ)を踏んで曲げ加工を行います。

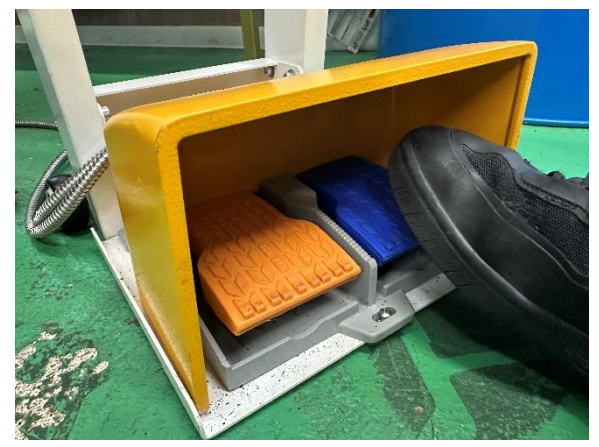

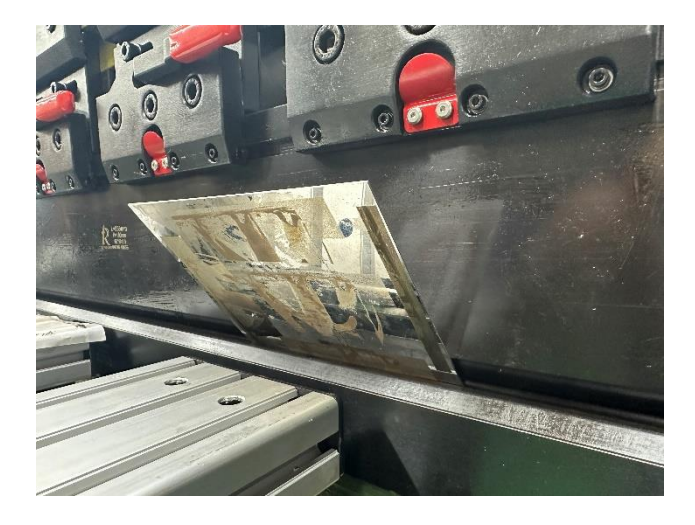

曲げが設定した角度になっていない場合は訂正デフレクトの値を入力して曲げ度を増 やします。1 入力ごとに 1 度増します。

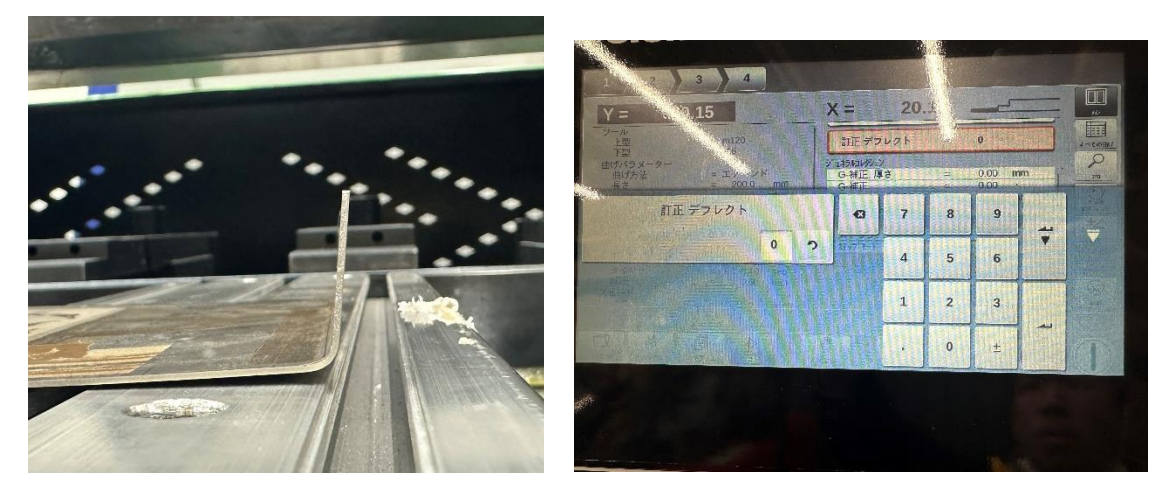

## **2.2** 手動プログラム

手動では複数回連続して異なる曲げ加工を行わない場合に使用します

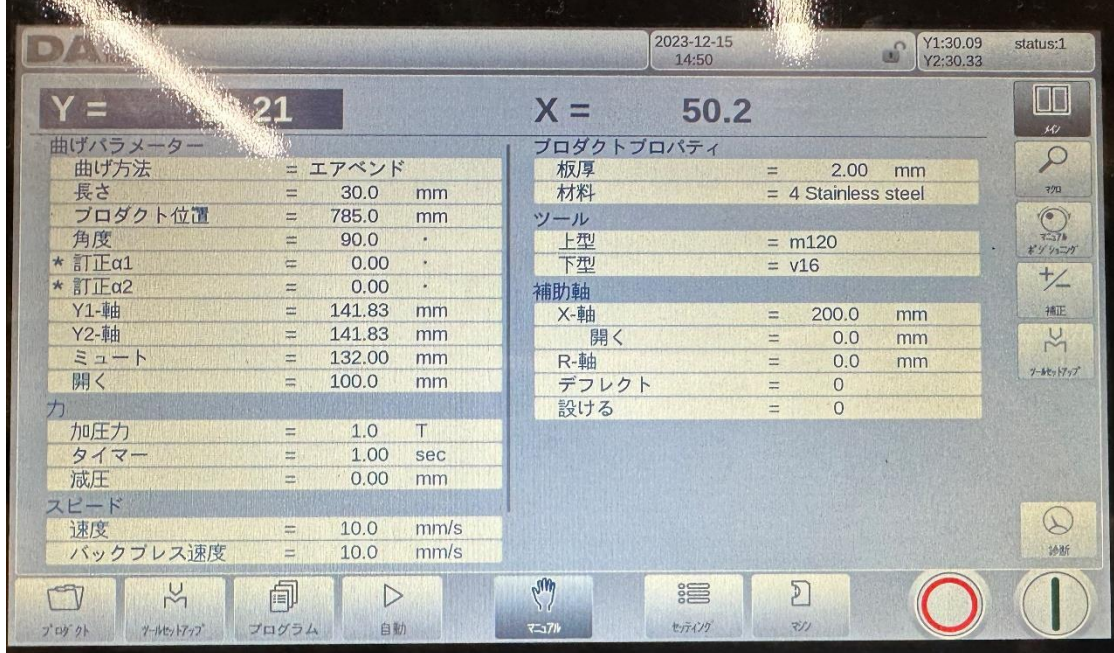

自動プログラム同様に長さ、角度、X 軸を入力してください。

#### 板厚、材料(材質)を入力して下さい。

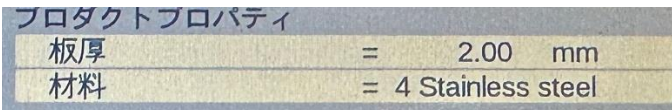

画面右下の緑ボタンをタッチすると緑色ライトが付き加工開始状態になります。

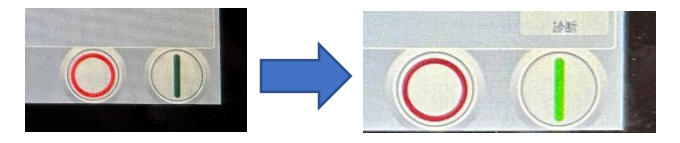

加工素材をセットして青色フットスイッチ(開始スイッチ)を踏んで曲げ加工を行いま す。

# **3** 終了の仕方

終了時は必ず上型のブレードが下りている上程で停止させます。 自動もしくは手動にて一度加工を行い、ブレードが一番下まで下がった状態で停止さ せます。

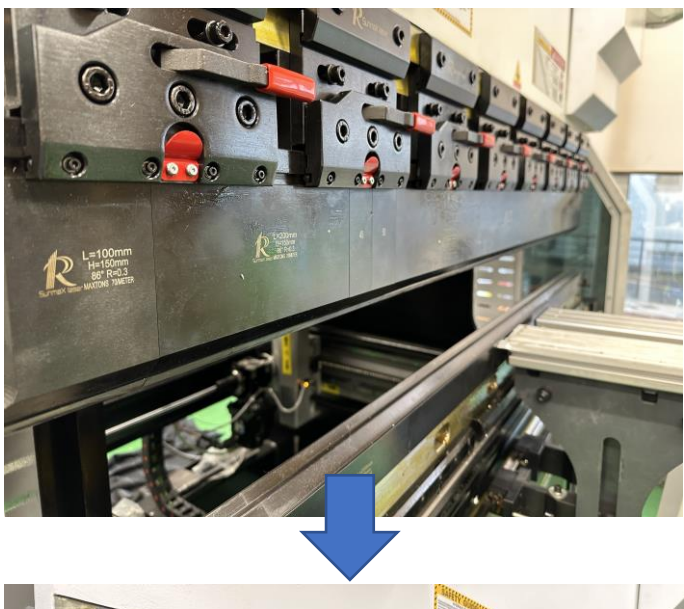

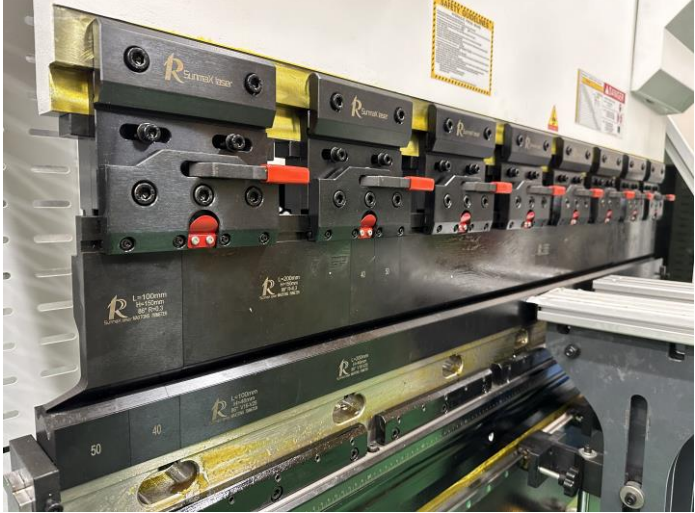

後は電源を入れた逆の手順を行い停止させます。